#### What do I do? This document will take you through the process of entering time for a Monthly Time Reporter employee who is submitting a timesheet for a specified time period. The process begins at the BGSU home page: **PROCESS OVERVIEW** 1. Click MyBGSU 2. Log in to MyBGSU 3. Click on Employees 4. Navigate to Time and Labor Employee 5. Click on Timesheet 6. Enter Hours Taken 7. Select **TRC** (Time Reporting Code) 8. Insert a new row 9. Enter time taken in the specified date field(s) 10. Select **TRC** (Time Reporting Code) 11. Click Submit 12. Click **OK** to Submit Confirmation 13. Review Reported Time Summary 14. Final Review and Approval Where do I go? MyBGSU > Employee Self-Service > Time and Labor Employee > Timesheet **SECTION I NAVIGATION** Begin the process at the 🎒 http://www.**bgsu.edu**/ bgsu.edu home page. Note: Please use Internet Explorer Step 1: Click MyBGSU

### **Step 2:** Enter **USERNAME** and **PASSWORD**

Note: These will be your BGSU network credentials.

Step 2a: Click Login

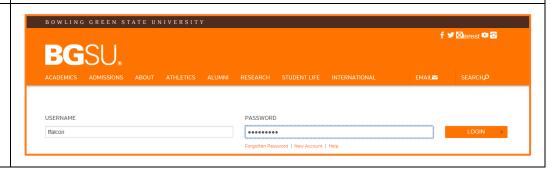

7/7/16 Page 1 of 6

#### Step 3: Click Employees

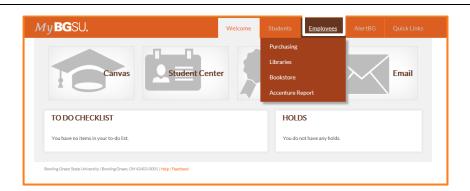

The Time and Labor Employee section allows you to view all Time and Labor pages that you have access to.

**Step 4**: Under Time and Labor Employee Section

Step 5: Click Timesheet

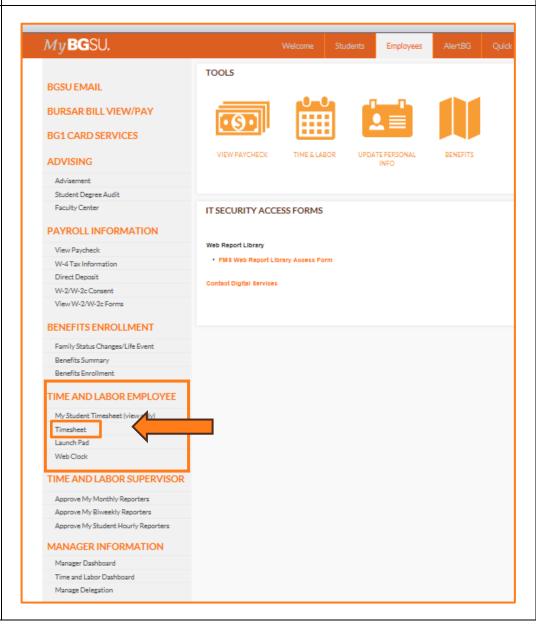

7/7/16 Page 2 of 6

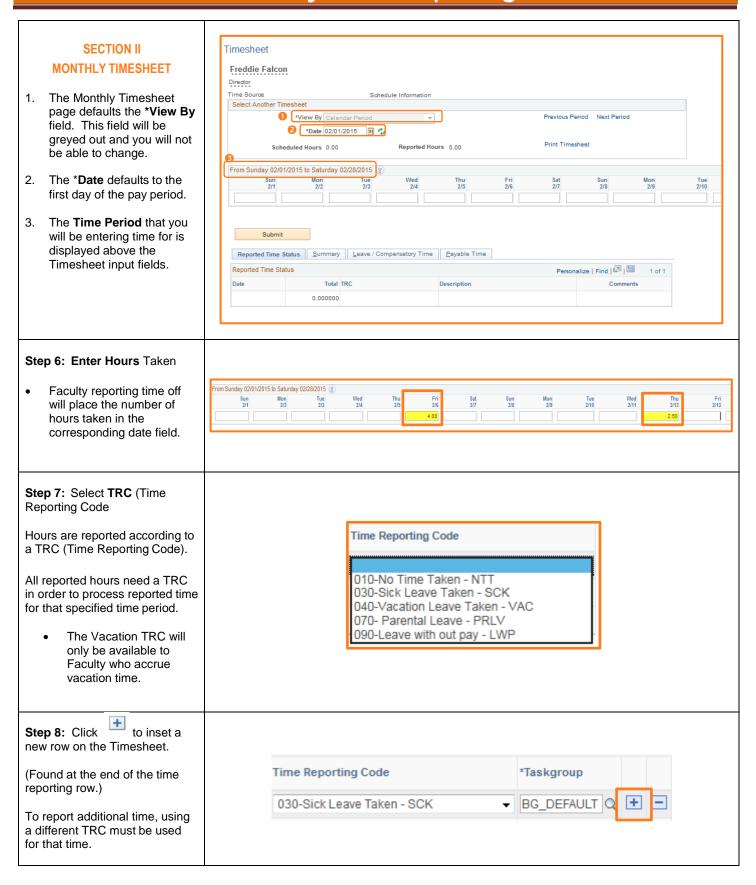

7/7/16 Page 3 of 6

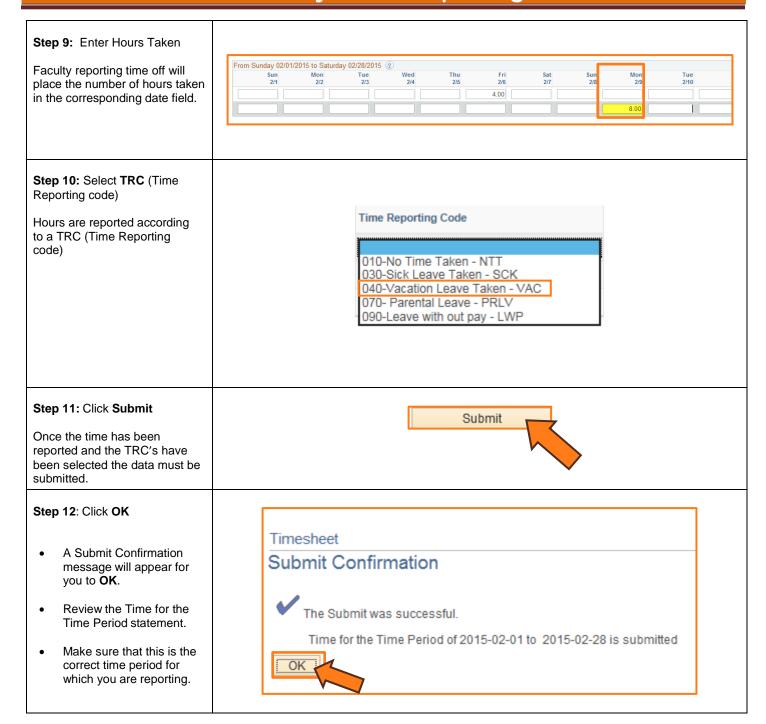

7/7/16 Page 4 of 6

#### **SECTION III MONTHLY NO LEAVE USED** Step 13: Enter a 1 in the last business workday of that month. **Total Time Reporting Code** \*Taskgroup 2/27 A value of 1 must be placed 1.00 BG\_DEFAUL 1.00 010-No Time Taken - NTT in the last working day of the month. Step 14: Select TRC (TimeReporting Code) NTT - No Time Taken Time Reporting Code The Time Reporting Code field must be populated. 010-No Time Taken - NTT 030-Sick Leave Taken - SCK In this example, there 040-Vacation Leave Taken - VAC was no time taken for the 070- Parental Leave - PRLV reporting period so the 090-Leave with out pay - LWP Time Reporting Code (TRC) will be NTT - No Time Taken. **SECTION IV REPORTED TIME STATUS** Once you have submitted and confirmed your timesheet the Reported Time Status section is visible on the timesheet. Reported Time Status Summary Leave / Compensatory Time Payable Time Personalize | Find | 🗗 | 🔳 Reported Time Status 1-3 of 3 Step 15: Review Date Reported Status Total TRC Description Comments 02/06/2015 4.00 VAC 040-Vacation Leave Taken 0 Needs Approval The information in the 0 02/09/2015 Needs Approval 8.00 SCK 030-Sick Leave Taken reported time status section 0 02/12/2015 2.50 VAC Needs Approval 040-Vacation Leave Taken is the amount of time that has been approved and needs to be approved for the time period. The status will remain at Needs Approval until a manager or supervisor approves the reported time.

7/7/16 Page 5 of 6

# SECTION V SUBMITTED TIMESHEET

Before you exit the Time and Labor Employee component review the timesheet one last time for any errors.

Step 16: Final Review & Approval

- The next step is for a Supervisor, Manager, Dean, Chair or Department Contact to approve your reported time.
- A Supervisor, Manager, Dean, Chair or Department Contact has the option to approve time on a weekly, biweekly, and monthly basis.

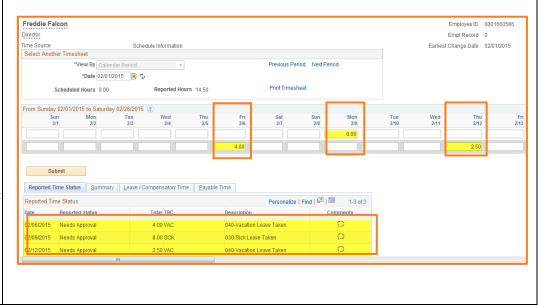

7/7/16 Page 6 of 6